# **何處可以找到需要的㈾料**

### **使用手冊**

說明如何安裝掃瞄器、掃瞄器軟體以及掃描器的基本操作。並教 導您如何更改掃描器軟體的設定值,也包含選購品的安裝和使 用。

### *線上進階使用説明*

提供掃描的基本資料,及 EPSON Scan 和其他 EPSON 掃描器工具 軟體設定與功能的詳細資料。也提供簡易維護、解決問題的方 法、技術規格和客戶技術支援服務等相關資料。

### **關於 EPSON Scan 的說明㈾料 ( 線㆖輔助說明 )**

提供 EPSON Scan 的詳細說明。在 EPSON Scan 視窗中,按下 『**說 明**』鍵,即可顯示線上輔助說明。

# **EPSON® GT-30000**

# **全彩影像掃描器**

All rights reserved. No part of this publication may be reproduced, stored in a retrieval system, or transmitted in any form or by any means, electronic, mechanical, photocopying, recording, or otherwise, without the prior written permission of SEIKO EPSON CORPORATION. No patent liability is assumed with respect to the use of the information contained herein. Neither is any liability assumed for damages resulting from the use of the information contained herein.

Neither SEIKO EPSON CORPORATION nor its affiliates shall be liable to the purchaser of this product or third parties for damages, losses, costs, or expenses incurred by purchaser or third parties as a result of: accident, misuse, or abuse of this product or unauthorized modifications, repairs, or alterations to this product.

SEIKO EPSON CORPORATION and its affiliates shall not be liable against any damages or problems arising from the use of any options or any consumable products other than those designated as Original EPSON Products or EPSON Approved Products by SEIKO EPSON CORPORATION.

EPSON Scan is based in part on the work of the Independent JEPG Group.

EPSON is a registered trademark of SEIKO EPSON CORPORATION. IBM and PS/2 are registered trademarks of International Business Machines Corporation.

Macintosh is a registered trademark of Apple Computer, Inc.

Microsoft and Windows are registered trademarks of Microsoft Corporation in the United States of America and other countries.

Adobe, Acrobat Reader, and Photoshop are registered trademarks of Adobe Systems Incorporated.

ISIS is a registered trademark of Pixel Translations, a Division of ActionPoint, Inc.

*General Notice: Other product names used herein are for identification purposes only and may be trademarks of their respective companies.*

Copyright © 2003 by SEIKO EPSON CORPORATION, Nagano, Japan.

Printed on Recycled Paper.

本手冊的內容若有變更,恕不另行通知。

# **使用手冊**

目錄

### 安全説明

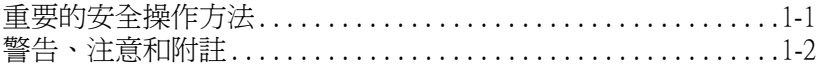

### 第1章 瞭解掃描器

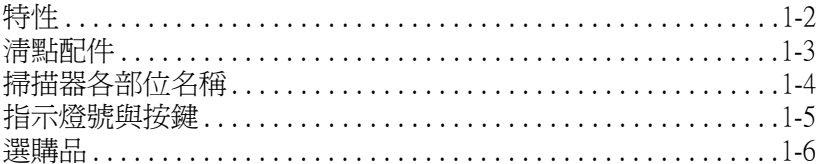

### 第2章 安裝軟體

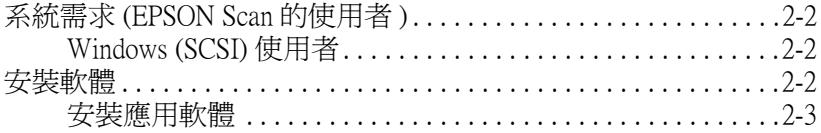

## 第3章 掃描器的安裝

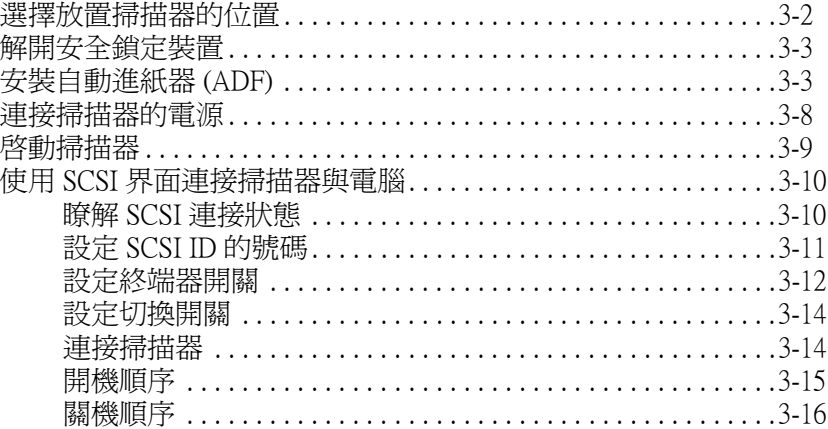

# **[第 4 章](#page-35-0) 掃描器的操作**

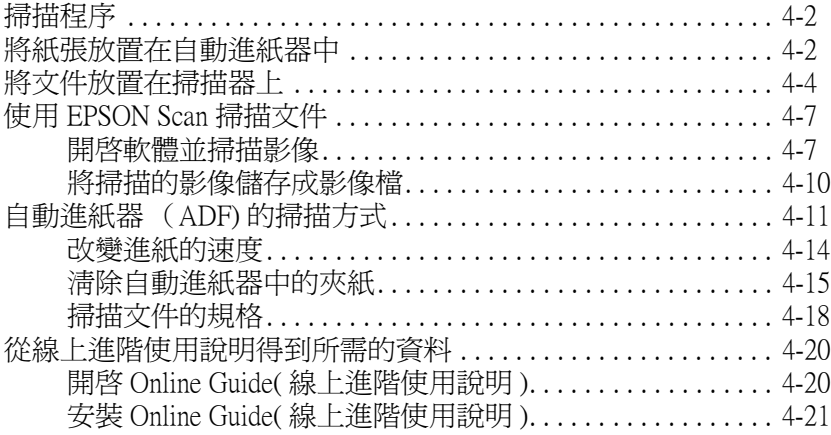

# **[第 5 章](#page-57-0) 選購品**

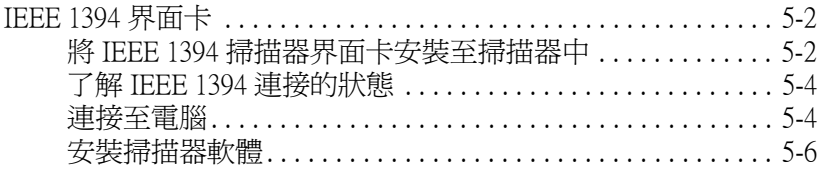

<span id="page-5-0"></span>**安全說明**

# <span id="page-5-1"></span>**重要的安全操作方法**

使用掃描器之前,請先詳細閱讀下列指示,妥善保存以備日後參 考。請確實遵守產品上的警告訊息和指示。

- ❏ 清潔掃描器之前,請先拔掉掃描器的電源插頭。僅能使用濕 布清潔掃描器,請勿將液體潑灑在掃描器上。
- ❏ 請勿將掃描器放在不平坦、靠近電熱器或是高溫發源處的地 方。
- ❏ 請使用掃描器上所標示的電源規格。
- ❏ 掃描器所使用的電源最好是來自接地的插座,並避免與其他 電器設備如影印機、空氣調節器等會需要經常啟動開關的電 器設備共用電源插座。
- ❏ 請勿使用損壞或磨損的電源線。
- ❏ 如果您將掃描器連接在電源延長線上,請確認所有共同使用 這條延長線的總安培量並沒有超過此條延長線所能負荷的總 安培量。同樣地,也請確認插座上所有設備的總安培量並未 超過此插座所能負荷的總安培量。
- ❏ 除非使用手冊上有特別的說明指示,否則請勿自行修理掃描 器。
- □ 掃描器若發生以下情形時,請拔除電源並將掃描器送至合格 的維修商進行維修:
	- ❏ 電源插頭或是電源線損壞。
	- ❏ 有液體滲入掃描器機殼內。
	- ❏ 掃描器不慎掉落或是機殼有損毀破裂。
	- ❏ 掃描器無法正常開啟或開啟後有任何異常的情形。( 請勿 改變操作指示中所沒有描述的設定。)

# <span id="page-6-0"></span>**警告、注意和附註**

w 警告

有警告事項時,請務必小心遵守,以避免身體受傷。

# c 注意

有注意事項時,請務必遵守,以避免機器受損。

### 附註

包含重要的訊息及有用的技巧內容,對於掃描器的操作將會有很 大的幫助。

### **符合 ENERGY STAR***®*

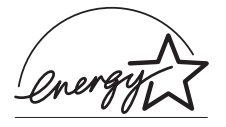

EPSON 公司為能源之星 (ENERGY STAR®) 加 盟者,特此聲明本產品之能源效率符合 ENERGY STAR® 各項準則。

國際 ENERGY STAR® 辦公室設備計劃案係一 電腦及辦公室設備業界組成之聯盟,並且將節省能源效能引到個 人電腦、顯像器、印表機、傳真機、影印機及掃描器上,以減少 空氣的污染。

<span id="page-7-0"></span>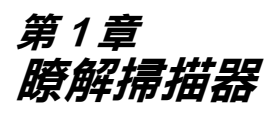

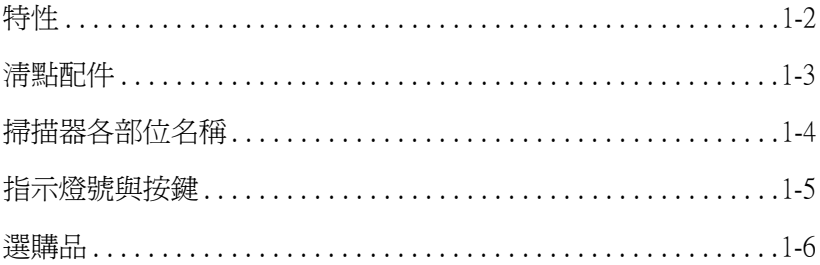

# <span id="page-8-0"></span>**特性**

EPSON GT-30000 掃描器具有下列的特性:

- ❏ 最高光學解析度在主掃描狀態下是 600 dpi( 是 dot per inch 的縮 寫,表示每一英吋可以讀取的點數 ),而次掃描部份搭配超微 步進的功能可以達到 1200 dpi。
- ❏ 掃描範圍為 A3 尺寸。
- □ 按下『夕開始』鍵,即可執行本機掃描,或是透過網路執行 掃描。

按下掃描器上的『乡開始』鍵,即可啓動 〝EPSON Scan″應 用軟體。Windows 的使用者,按下掃描器上的按鍵,會自動 開啓 NEPSON Scan",並執行掃描程序、掃描文件、啓動應 用軟體並且傳送掃描的影像至應用軟體。

在網路環境中,按下掃描器上『タ開始』鍵的功能,與在 〝EPSON Scan〞視窗中按下 『掃描 (Scan)』鍵的功能是相同 的。

- ❏ 全彩或灰階掃描 (12 位元輸入、8 位元輸出 )。
- ❏ EPSON Scan 提供三個模式,可完美呈現掃描器優異的特性。
- ❏ 自動進紙器 (ADF)(B81321✽),可供整疊的掃描文件以連續進 紙的方式進行資料的掃描。由上方進紙,紙張掃描面朝下送 出。
- ❏ IEEE 1394 掃描器界面卡 (B80834✽) 為選購品,可加強掃描器的 連接。
- ❏ EPSON Network Image Express (B80836✽) 掃描器伺服器為選購 品,可讓您將掃描器共享於網路上,而不必架設一台掃描伺 服器電腦。

# <span id="page-9-0"></span>**清點配件**

打開掃描器的包裝箱,請確認箱內是有包含下列配件,且沒有損 壞。如果您發現有任何配件遺漏或是損壞,請立即與 EPSON 的 經銷商聯絡。

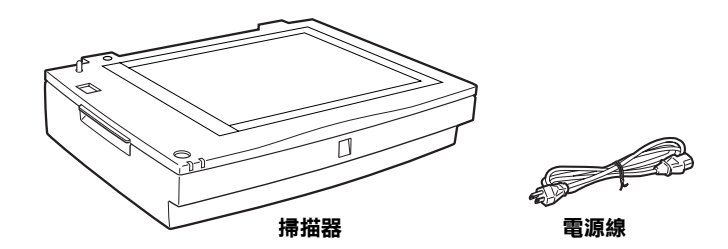

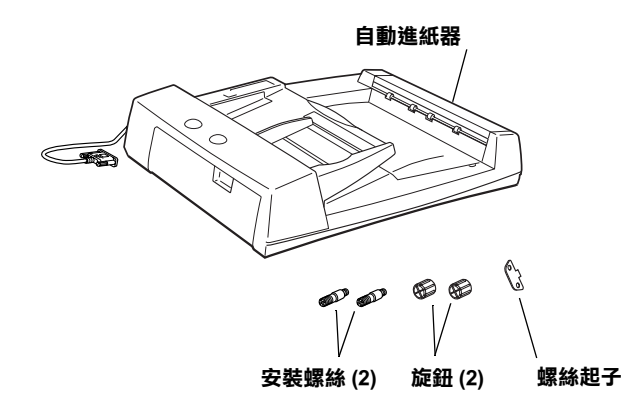

如果您的電腦已經安裝 SCSI 界面卡,請將掃描器連接至電腦的 SCSI 界面卡。否則,請先安裝 SCSI 界面卡,並參考 SCSI 界面卡 所附的手冊,安裝 SCSI 界面卡。

<span id="page-10-0"></span>*掃描器各部位名稱* 

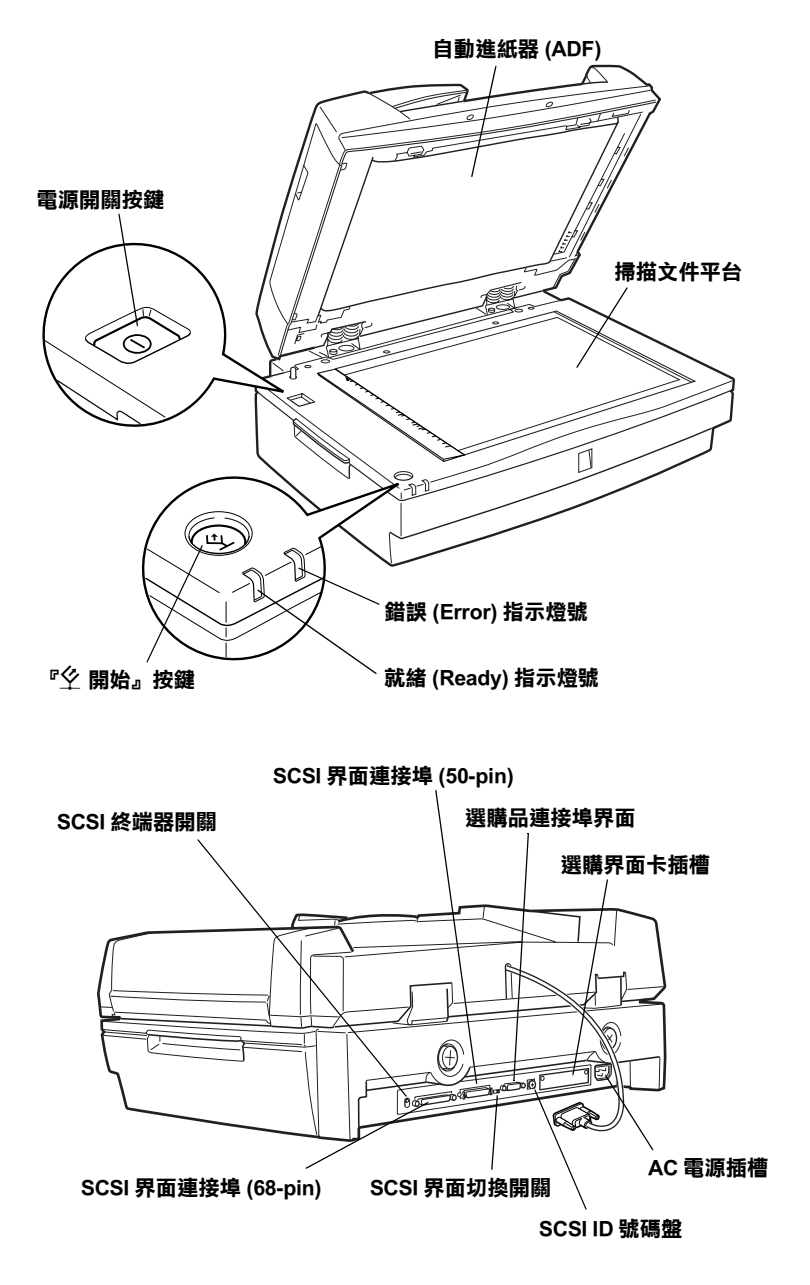

<span id="page-11-0"></span>**指示燈號與按鍵**

掃描器上有兩個指示燈號和兩個按鍵。

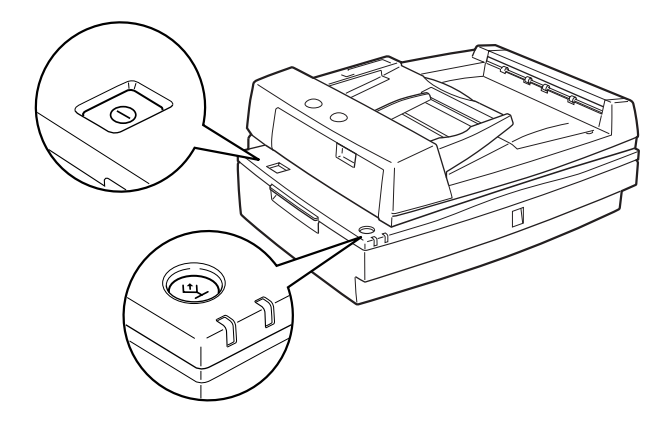

### **指示燈號**

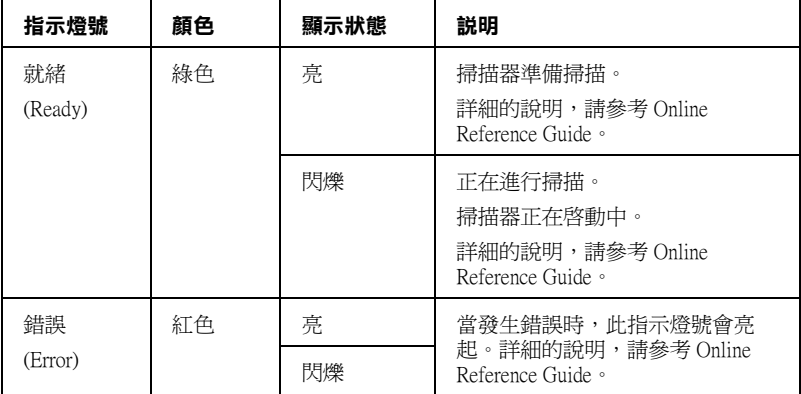

### **按鍵**

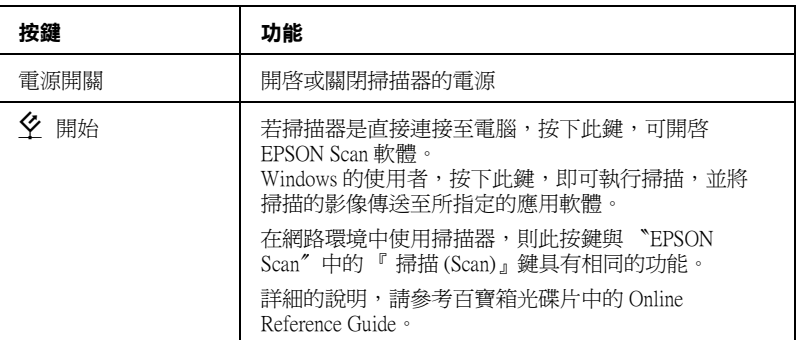

# <span id="page-12-0"></span>**選購品**

下列的選購品項目可擴充掃描器的功能。有關使用選購品的詳細 說明,請參考使用手冊的第六章或選購品所附的說明文件。

### IEEE 1394 掃描器界面卡 (B80834✽)

可將電腦或掃描器連接至其他支援標準 IEEE 1394 的設備。

### EPSON Network Image Express(B80836✽)

可以讓有支援 EPSON Scan 和網路連接的 EPSON 掃描器,在網路 上分享。並且讓您在網路環境中使用最少的電力和空間,執行多 樣化的掃描工作。詳細的說明,請參考產品所附的操作使用說 明。

### 附註:

產品編號的最後一碼星號,會因地區的不同而不同。

<span id="page-15-1"></span><span id="page-15-0"></span>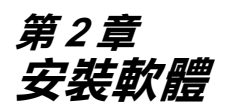

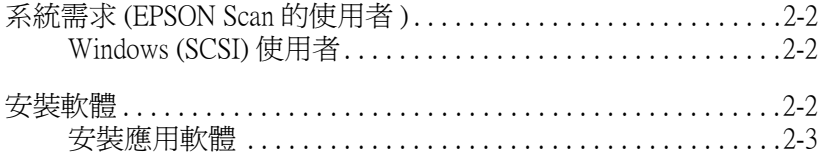

# <span id="page-16-0"></span>**系統需求 (EPSON Scan 的使用者 )**

安裝掃描器軟體之前,請先確認您的系統符合以下的需求。

# <span id="page-16-1"></span>**Windows (SCSI) 使用者**

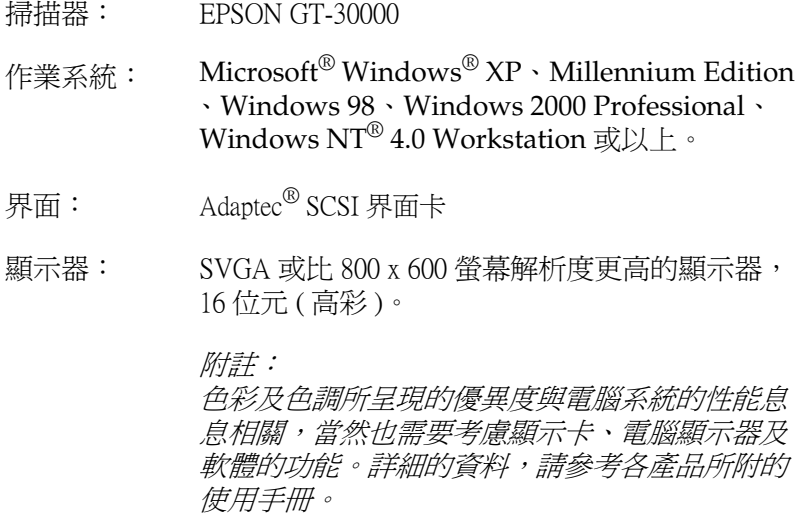

<span id="page-16-2"></span>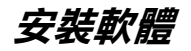

掃描器百寶箱光碟片包含掃描器軟體。

#### 請先安裝軟體,再將掃描器連接至**電腦**。

#### 附註:

在 Windows XP 、2000 和 NT 4.0 作業系統下,您必須以管理者的身 份登入電腦,才能安裝掃描器軟體。

1. 將掃描器百寶箱光碟片放入光碟機中。

2

### 附註:

若沒有自動開啓 "EPSON 安裝程式"對話框,請雙擊 "我的 電腦〞圖示。雙擊光碟機圖示,然後點選 〝檔案〞選單中的 〝開啟舊檔〞。接著,請雙擊 〝**Setup. exe**〞。

2. 點選 "安裝軟體",再按下『 下制』鍵。

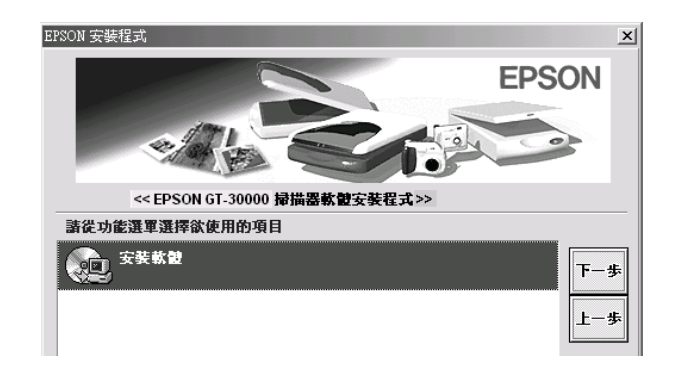

- 3. 依照螢幕上的指示操作,直到完成軟體的安裝工作。當出現 通知您選擇掃描器的訊息時,請確定您已選擇這台掃描器。
- 4. 當出現通知您完成安裝的訊息時,請按 『**確定**』鍵。
- 5. 若出現要求您重新啟動電腦的訊息時,請依照指示操作。

# <span id="page-17-0"></span>**安裝應用軟體**

ISIS( 影像及掃描界面規格 ) 驅動程式是針對高品質文件掃描的工 業標準界面。

這個單元將會說明如何安裝 EPSON 掃描器百寶箱光碟片中的驅 動程式。

1. 將掃描器百寶箱光碟片放入光碟機中。

- 2. 點選在 Window 工作列上的 〝開始〞功能表,並選擇 〝執 行〞。
- 3. 在 〝執行〞對話框中,瀏覽並選取所在位置或鍵入光碟機所 代表的字母、〝**ISIS**〞資料夾以及 〝**Setup.exe**〞。
- 4. 按下『確定』鍵,並依照 ISIS 驅動程式使用說明的指示操 作。

#### 附註;

- ❏ ISIS 驅動程式的使用說明位在 ISIS 驅動程式資料夾下的各 個語言資料夾下。
- □ 若要閱讀 ISIS 驅動程式的使用說明,您的電腦必須已安裝 Adobe*®*Acrobat Reader*®*。

<span id="page-19-0"></span>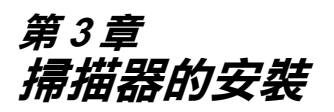

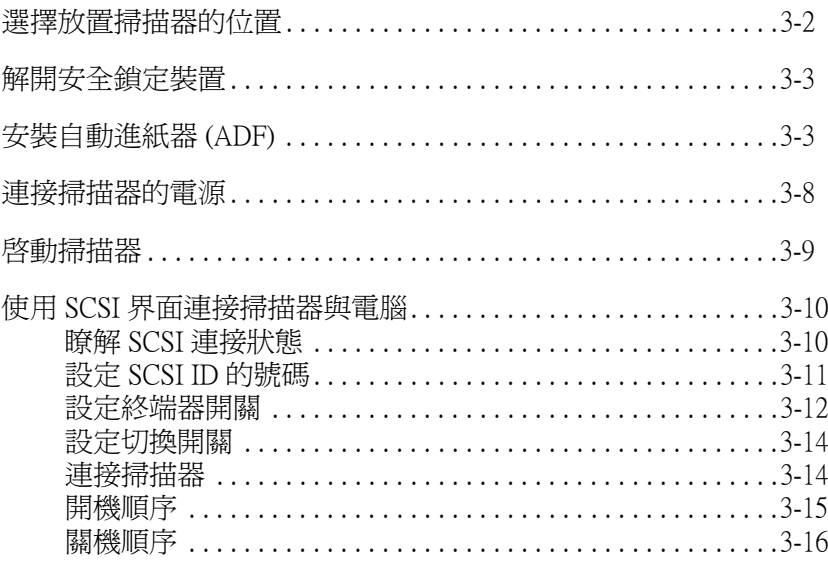

# <span id="page-20-0"></span>**選擇放置掃描器的位置**

請依照下列的說明,選擇最適合放置掃描器的位置:

- ❏ 請將掃描器放置在表面平坦且穩固的地方。若將掃描器放置 在傾斜的角度,則掃描器可能無法正常運作。
- ❏ 請將掃描器放置在靠近電腦的地方,使掃描器可以輕易地連 接至電腦的連接埠。
- □ 請將掃描器放置在靠近牆上電源插座的地方,使您可以容易 地拔下電源插頭。
- □ 掃描器的後方請勿緊貼牆壁,請保留連接線的空間,掃描器 的上方也要保留可以掀開上蓋的空間。

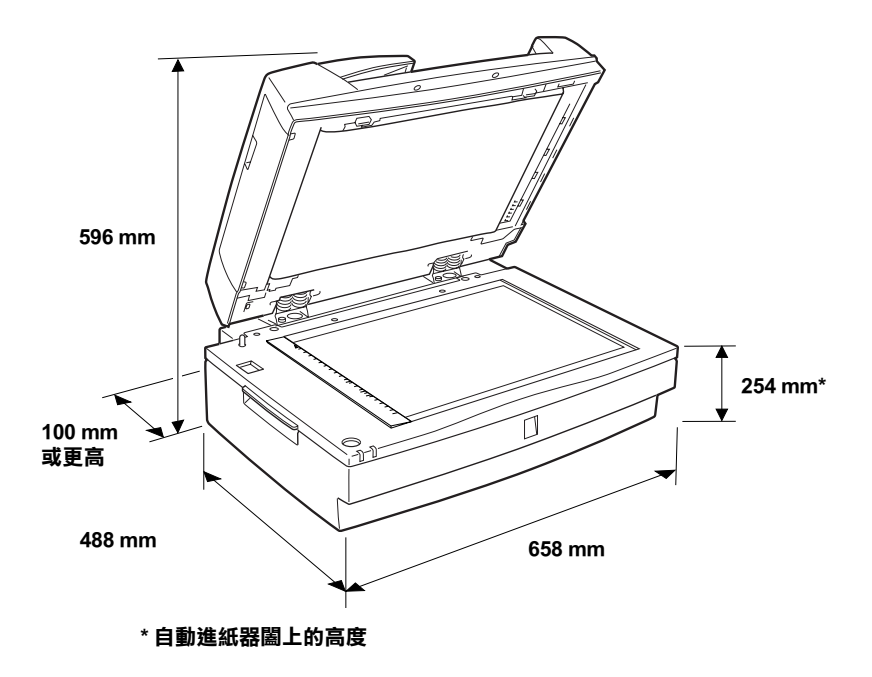

❏ 請將掃描器放置在遠離高溫、潮濕及灰塵多的地方。同樣 地,請勿將掃描器放置在溫度及濕度變化大的地方。

- ❏ 請避免將掃描器放置在陽光或強光直接照射到的地方。
- ❏ 請避免將掃描器放置在會搖晃或震動的地方。

# <span id="page-21-0"></span>**解開安全鎖定裝置**

在安裝自動進紙器及連接掃描器電源之前,請先解開安全鎖定裝 置。

- 1. 將掃描器放置在表面平坦的地方,請面向掃描器的後方。
- 2. 請如下圖所示,使用硬幣,將安全鎖定裝置往逆時針方向切 換至未鎖定的位置。

安全鎖定裝置位於掃描器的表面。

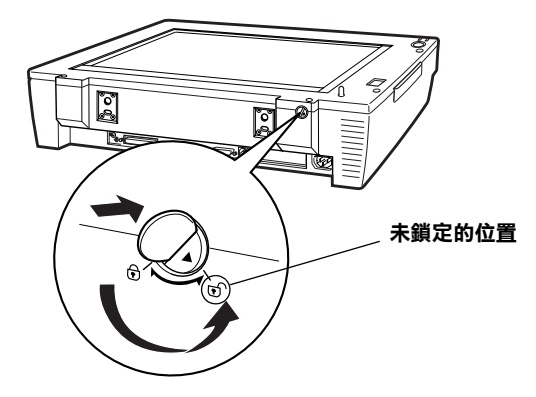

# <span id="page-21-1"></span>**安裝㉂動進紙器 (ADF)**

自動進紙器 (B81321✽) 可以讓您自動饋入多張文件到掃描器。自 動進紙器有助於建立一個影像資料庫。

安裝自動進紙器之前,請注意下列事項:

❏ 自動進紙器很重,建議您找人合力抬起自動進紙器。

□ 自動淮紙器體積很大,所以您必須在掃描器周圍保留足夠的 空間。

請依照下列的步驟,將自動進紙器安裝到掃描器上。

- 1. 請確定已解開安全鎖定裝置、掃描器的電源是關閉的,且已 拔掉電源線。
- 2. 請如下圖所示,將自動淮紙器所附的安裝螺絲嵌入掃描器後 方的孔洞中,再使用十字螺絲起子鎖緊。

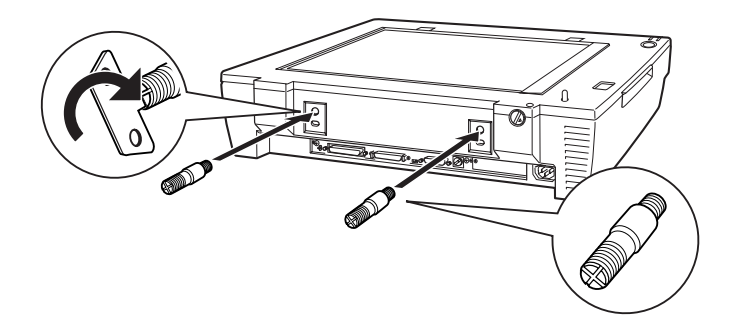

3. 將自動進紙器所附的兩個旋鈕,置於掃描器兩旁。

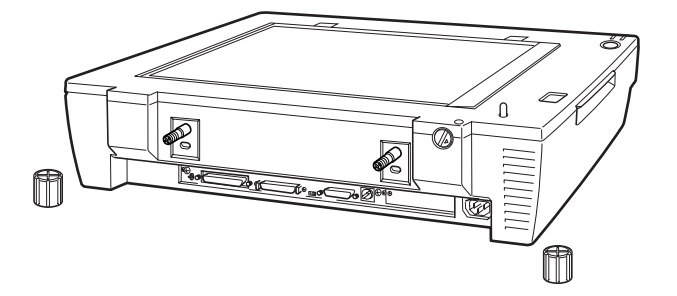

4. 將安裝螺絲插入自動進紙器上的孔洞中。

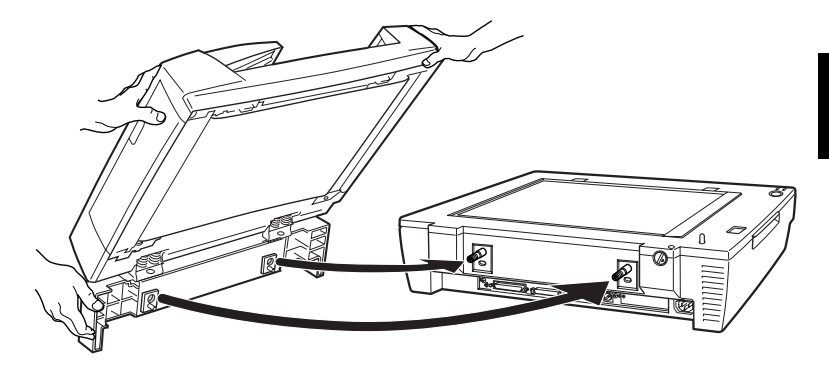

W *警告:*<br>出於自動進紙器相當重。要抬起自動進紙器,請找人 一起幫忙。

5. 請使用十字螺絲起子,將旋鈕鎖緊在安裝螺絲的尾端。

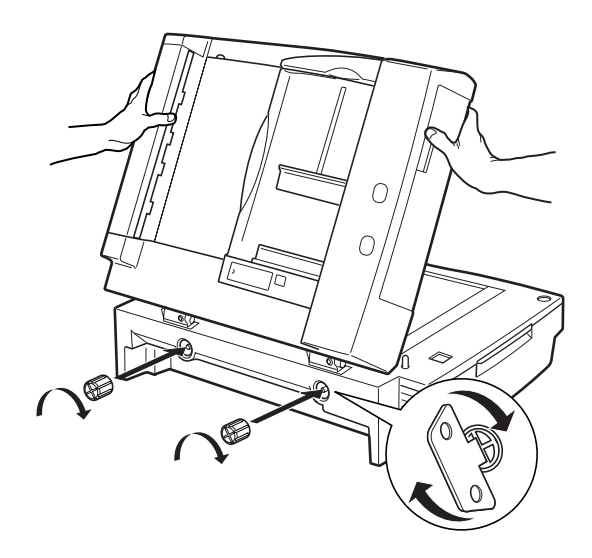

6. 將自動進紙器的連接插頭,連接至掃描器選購品連接埠上。

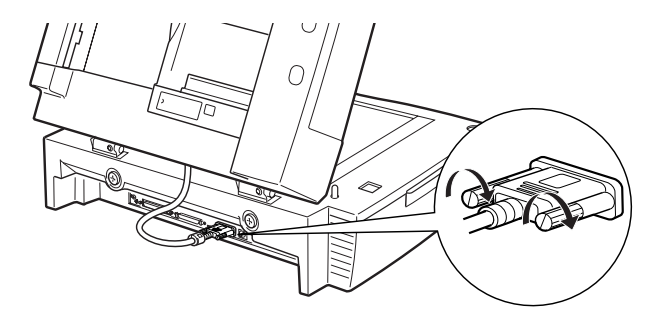

7. 闔上自動進紙器。

### 附註:

完成自動進紙器的安裝,請扶住如下圖所示的位置,搬運掃 描器。

從正面看

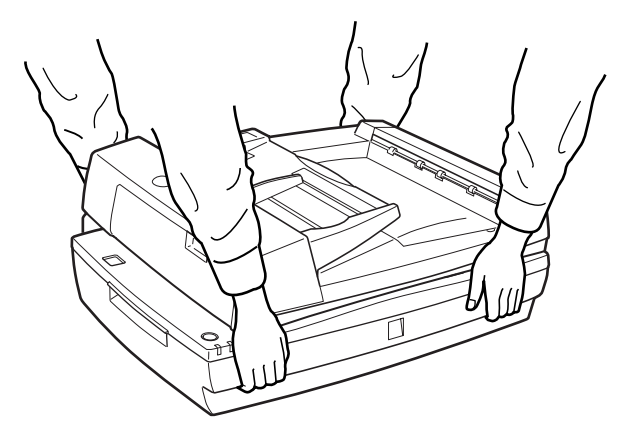

從背面看

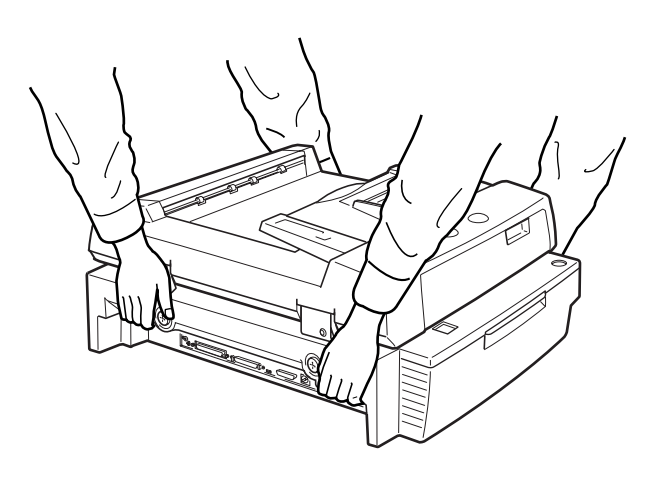

# <span id="page-26-0"></span>**連接掃描器的電源**

1. 請確定掃描器的電源是關閉的。當掃描器上的 『**OPERATE**』鍵凸起,即表示掃描器的電源是關閉的。

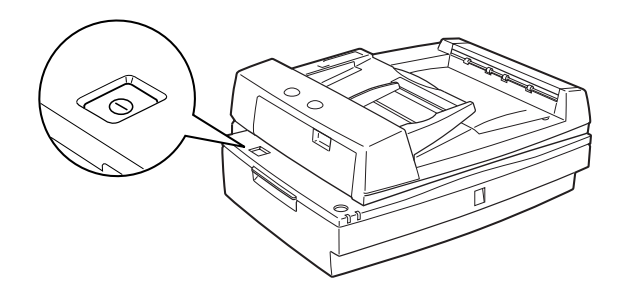

2. 若掃描器尚未連接電源線,請將電源線的一端插頭連接至掃 描器後方的插座中,再將另一端插頭連接至牆上的電源插 座。

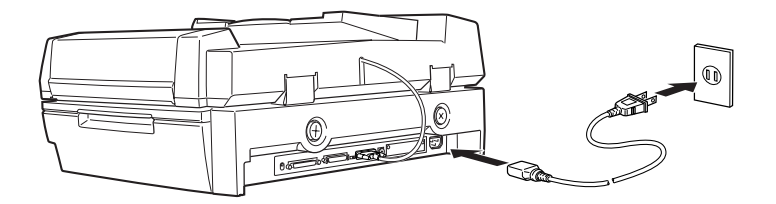

c 注意: 掃描器的電壓是無法改變的。若是您所使用的電壓與掃描 器標籤上所指示的電壓不同時,請與經銷商聯絡。請勿插 上電源線。

# <span id="page-27-0"></span>**啟動掃描器**

將掃描器連接至電腦之前,請先依照下列的步驟,確定掃描器可 以正常運作。

- 1. 向上掀開自動進紙器,以便觀察掃描器啟動時的運作情形。
- 2. 按下 『**OPERATE**』鍵,開啟掃描器的電源。

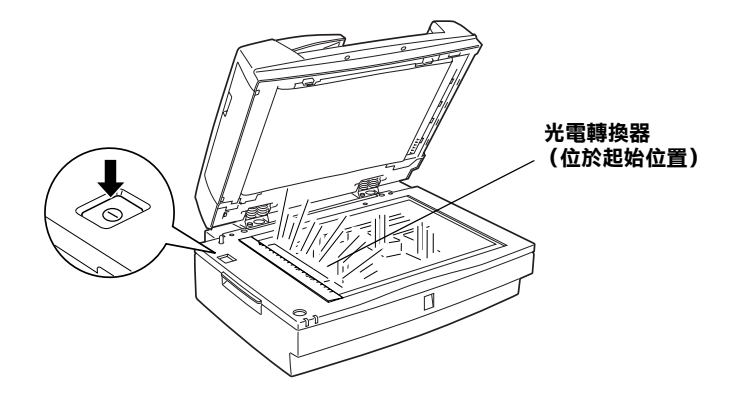

3. 開啓掃描器的電源之後,光電轉換器會慢慢地往右邊移動, 再回到起始位置,此時光電轉換器上的螢光燈管會開始閃 爍。

當 〝 **READY** 〞燈號亮起,即表示掃描器已經完成啟動。

4. 請關閉掃描器的電源。

若掃描器無法如上面所描述地正常運作,請關閉電源。 請確定已插好電源線,並已解開安全鎖定裝置,再重新開啟掃描 器的電源。

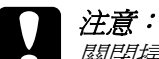

關閉掃描器的電源之後,請耐心等待 10 秒鐘,再開啓電 源。快速開啓或關閉掃描器的電源,會使掃描器受損。

# <span id="page-28-0"></span>**使用 SCSI 界面連接掃描器與電腦**

此章節將會說明,如何使用 SCSI 界面連接掃描器與電腦。

### 附註:

請先安裝掃描器軟體,再將掃描器連接至電腦。

若電腦尚未安裝 SCSI 卡,請先安裝 SCSI 卡和驅動程式。

若電腦中已安裝 SCSI 卡,且可以正常運作,請依照下一節的操 作步驟,將掃描器連接至電腦。

# <span id="page-28-1"></span>**瞭解 SCSI 連接狀態**

閱讀本章節,了解如何安裝 SCSI 設備,以及是否需要其他選購 的 SCSI 連接線。

#### 菊鏈法 (Daisy Chain)

透過 SCSI 界面,最多可讓七個周邊設備與電腦連接 ( 例如掃描 器、硬碟、光碟機等等 ),亦即所謂的 〝菊鏈法〞。除了第一個 SCSI 設備直接與電腦連接外,其他 SCSI 設備都經由 SCSI 界面相 互串連。

#### 附註:

若要使掃描器以 wide SCSI 速率傳輸,則需以 68 針的 SCSI 連接線 與 wide SCSI 卡連接。當 narrow SCSI 設備介於掃描器與 SCSI 卡之 間時,則掃描器只能以 narrow SCSI 埠連接。如下例,您必須將開 關設為 N (narrow)。

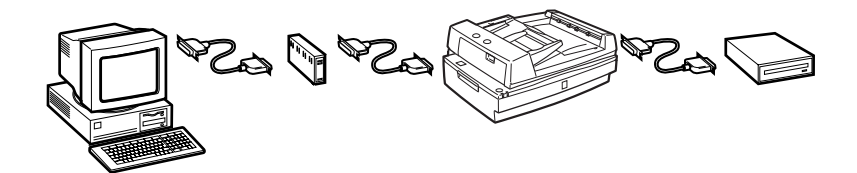

#### SCSI 連接線

架設菊鏈法之前,您可能需要購買 SCSI 連接線。掃描器上有兩 個 SCSI 的連接埠,可供 68 針及 50 針的 SCSI 連接線使用。請依 據 SCSI 裝置及 SCSI 界面卡的製造商,確認連接線是符合所串連 SCSI 設備的規格。

#### SCSI ID 和終端器

每一個 SCSI 設備都有其專屬的 SCSI ID 號碼, SCSI 卡通常是 7, 其他設備將會使用 0 至 6 之間的號碼。在串連網中,第一個及最 後一個設備都必須加裝終端器, 電腦及其他設備則不需要。

# <span id="page-29-0"></span>**設定 SCSI ID 的號碼**

掃描器 SCSI ID 出廠的預設號碼為 2。

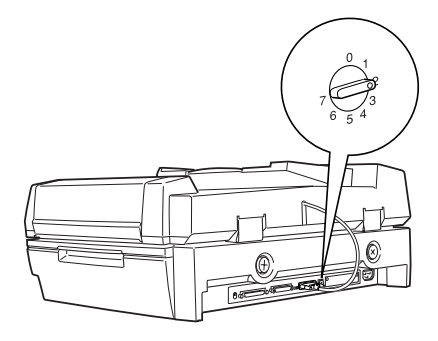

**SCSI ID 號碼盤位於掃描器 的後方**

當您想要連接掃描器至電腦時,但是電腦中已有 ID 號碼為 2 的 SCSI 設備時,請用號碼盤將掃描器的 ID 號碼改成未使用的號碼。 請參考下列的準則:

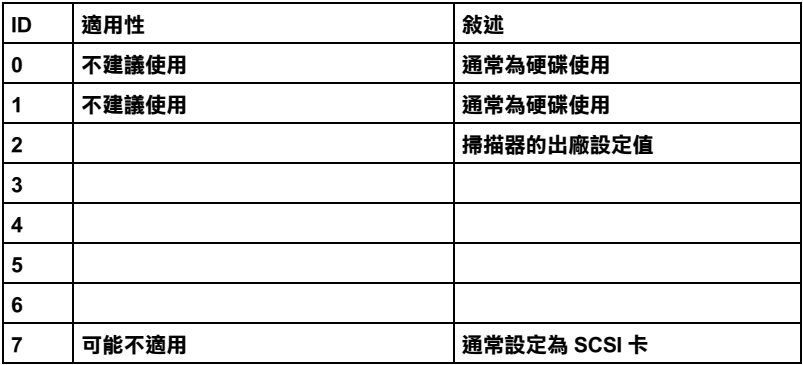

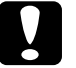

### 注意:

電腦系統中不可重覆使用 SCSI ID 號碼,否則電腦、掃描器 和其他周邊設備將無法正常運作。

# <span id="page-30-0"></span>**設定終端器開關**

掃描器內建一個終端器,可以讓 SCSI 設備之間的連接運作正常。 請根據電腦系統,設定終端器開關。

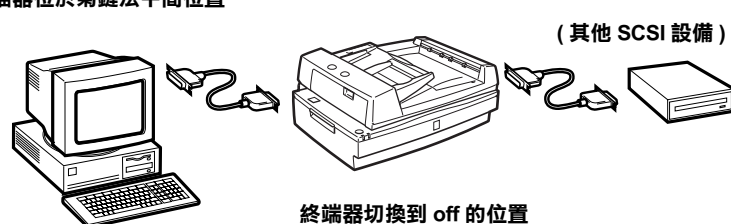

**掃描器位於菊鏈法㆗間位置**

**終端器切換㉃ on 的位置**

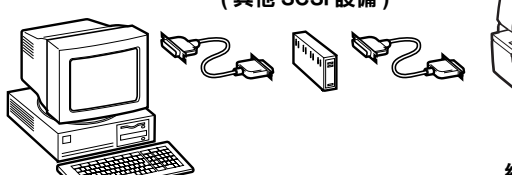

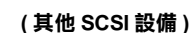

**掃描器是菊鏈法的最後㆒個設備**

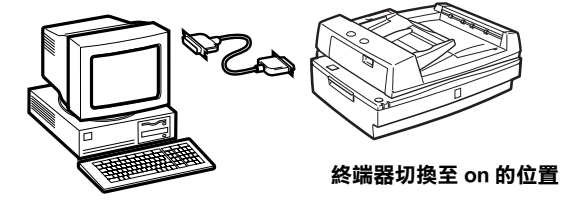

**掃描器只與電腦連接**

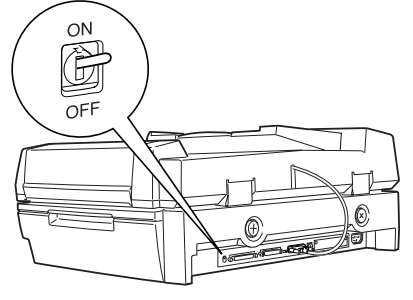

**終端器位於掃描器的後面**

3

附註:

請勿使用外接式的終端器。

<span id="page-32-0"></span>**設定切換開關**

在掃描器有兩個 SCSI 的連接埠,可供 68 針 SCSI 連接線及 50 針 SCSI 連接線使用。您必須依據所使用的連接線來設定切換開關。

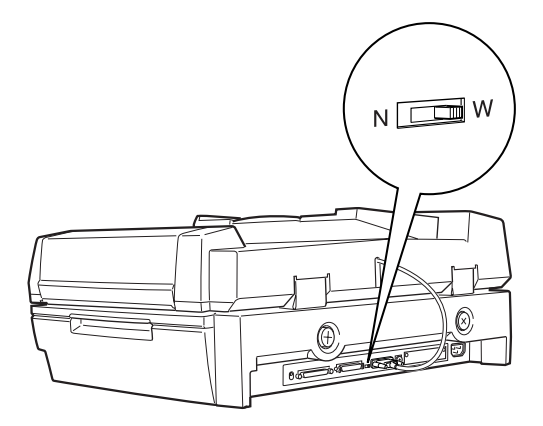

請依據 SCSI 設備的連接方式,設定切換開關。

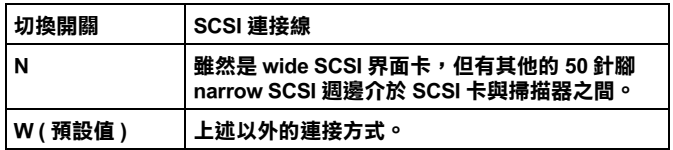

### <span id="page-32-1"></span>**連接掃描器**

請依照下列的步驟,連接掃描器與電腦或將掃描器連接至其他的 SCSI 設備。

1. 請確定掃描器、電腦及所有其他 SCSI 設備的電源是關閉的, 且已拔掉所有的電源插頭。

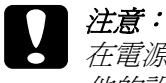

在電源開啟的狀態下,請勿將掃描器連接至電腦或其 他的設備,否則會使機器受損。

2. 將界面連接線上的一端連接至合適的掃描器 SCSI 連接埠上, 直到兩端緊扣鎖緊為止。

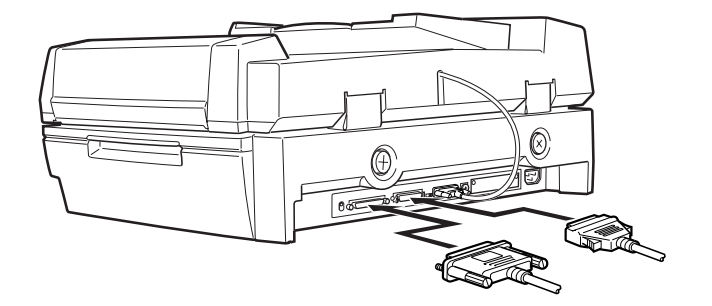

### 附註:

- ❏ 在菊鏈法下,連接掃描器與電腦或其他 SCSI 設備的連接 線,不得超過 3 公尺; 否則, 系統可能無法正常運作。
- ❏ 將掃描器連接至電腦之前,請先設定切換開關。詳細說 明,請參考第 3-14 頁 [〝設定切換開關〞](#page-32-0)。
- 3. 將連接線的另一端連接至電腦的 SCSI 埠或其他的 SCSI 設備。
- 4. 插上電腦、掃描器及其他的外接 SCSI 設備的電源插頭。

#### 附註:

連接好所有的設備,插上電源線之後,請依照第 3-[15 頁](#page-33-0) 〝開 [機順序〞](#page-33-0)的說明操作。

### <span id="page-33-1"></span><span id="page-33-0"></span>**開機順序**

每當您要開啟電腦、SCSI 設備及掃描器的電源時,請牢記下列事 項。

請先開啟菊鏈法最末端的 SCSI 裝置,然後是倒數第二個,以此類 推,最後再開啟電腦的電源。若 SCSI 裝置的電源開啟順序是在電 腦之後,可能會導致電腦或該裝置無法正常運作。

<span id="page-34-0"></span>**關機順序**

每當您要關閉電腦及 SCSI 設備的電源時,請牢記下列事項。

- ❏ 當您不想再使用電腦系統時,請先關閉電腦的電源,再關閉 掃描器或其他 SCSI 設備的電源。
- ❏ 當電腦在使用中,請勿在終端器開關為啟動 (on) 的狀態下,關 閉任何 SCSI 設備的電源。
- ❏ 當電腦在使用中時,請勿關閉掃描器的電源,又重新開啟掃 描器的電源,否則掃描器可能會無法正常運作。

<span id="page-35-0"></span>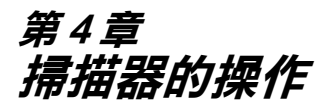

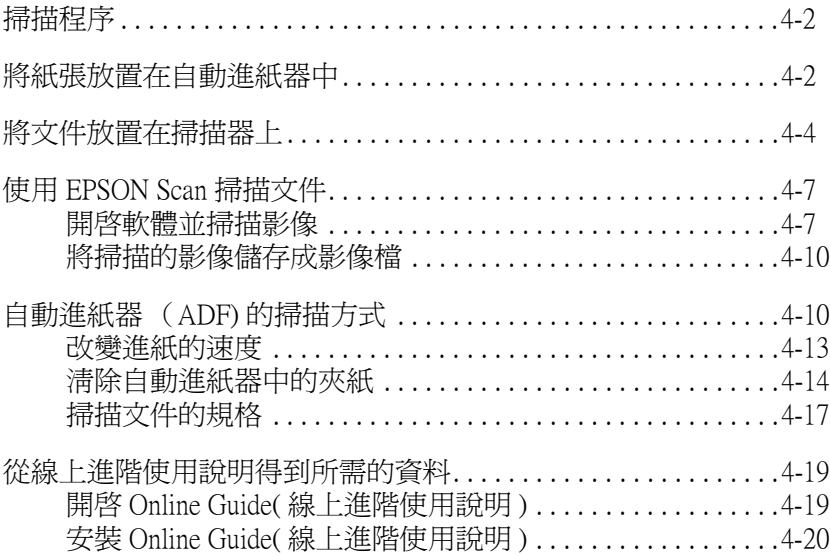

<span id="page-36-0"></span>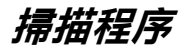

本章節說明如何使用掃描器,請依照下列的步驟,掃描文件:

- 1. 開啟掃描器和電腦的電源。( 請依照第 3-[15 頁 〝開機順序〞](#page-33-1) 的步驟操作。)
- 2. 將整疊文件放置在 〝自動進紙器〞上 ( 請參考第 4-[2 頁 〝將](#page-36-1) [紙張放置在自動進紙器中〞\)](#page-36-1) 或文件平台上。( 請參考第 4-[4 頁](#page-38-0) [〝將文件放置在掃描器上〞\)](#page-38-0)
- 3. 開啟掃描器軟體並開始掃描。( 詳細的說明,請參考第 4-[7 頁](#page-41-0) [〝使用 EPSON Scan 掃描文件〞](#page-41-0)或第 4-[11 頁 〝自動進紙器](#page-45-0) [\(ADF\) 的掃描方式〞](#page-45-0))

# <span id="page-36-1"></span>*將紙張放置在自動進紙器中*

掃描文件之前,請記得遵守著作權。請勿掃描未經授權的文章或 影像。

〝自動進紙器〞最多可以自動饋入 100 張紙。請參考第 4-[18 頁](#page-52-0) [〝掃描文件的規格〞](#page-52-0)單元中的詳細說明。

請依照下列的步驟,將文件放置在 〝自動進紙器〞的紙槽內。

- 1. 將右邊的 〝紙張邊緣定位器〞,往右方移動。
- 2. 將整疊文件的掃描面朝上,擺入送紙槽內,直到抵住紙槽的 底部為止。再調整 〝紙張邊緣定位器〞,使之靠齊整疊文 件。

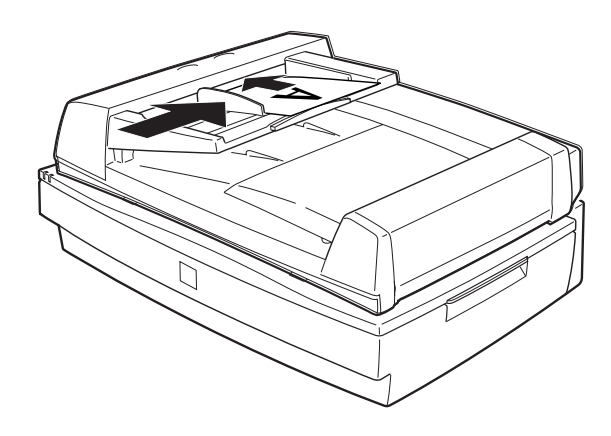

### 附註:

請確定文件平台上沒有任何文件。若文件平台上有放置文 件,而您又使用 〝自動進紙器〞掃描,則會發生夾紙。

3. 執行掃描器軟體,並依照本章節後段的說明操作。

#### 附註:

- □ 請以掃描面朝上的方式放置文件。
- ❏ 若您放入多張文件至 〝自動進紙器〞中,則自動進紙器會饋 入最上面的紙張,並以掃描面朝下的方式退出紙張。
- ❏ 若要自動掃描文件的兩面,請在 〝EPSON Scan〞中選擇雙面 的設定。

# <span id="page-38-0"></span>**將文件放置在掃描器㆖**

掃描文件之前,請記得遵守著作權。請勿掃描未經授權的文章或 影像。

- 1. 向上掀開 〝自動進紙器〞。
- 2. 將文件的掃描面朝下放置在文件平台上,並確實對齊文件。

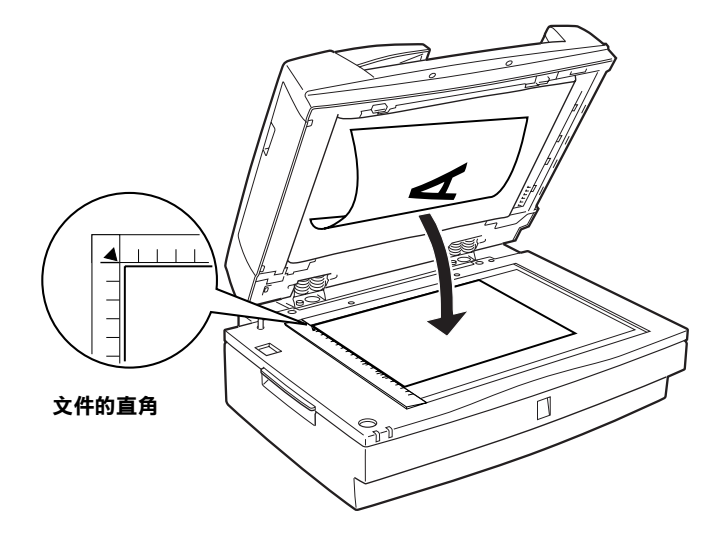

### 附註;

在文件平台上從水平邊緣至 0.5 mm 的區域,及從垂直邊緣至 0.5 mm 的區域,是無法掃描的區域。

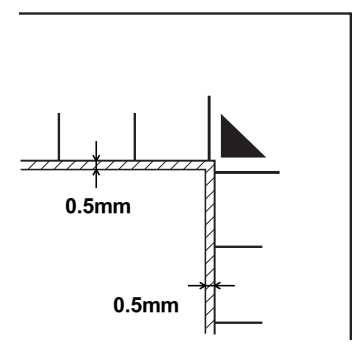

3. 輕輕闔上 〝自動進紙器〞,避免文件移動。

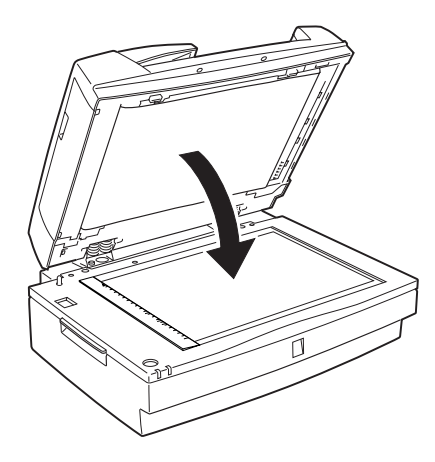

- 4. 執行掃描器軟體,並依照本章節後段的說明操作。
- 附註;
- ❏ 請確實將文件平放在文件平台上,否則掃描的影像可能會因 模糊而無法對焦。同時,請確實闔上 〝自動進紙器〞,如此 才能阻絕外部光線的干擾。
- □ 當掃描器正在執行掃描動作時,掀開 "自動淮紙器",將會 造成操作錯誤,也會發生進紙錯誤。
- □ 在掃描或使用自動進紙器之前,請闔上自動進紙器和上方遮 板 (middle cover)。
- □ 請保持文件平台的清潔。
- □ 請勿將文件滯留在文件平台上一段時間, 否則文件可能會黏 在文件平台上的玻璃。
- □ 請勿將重物放置在掃描器上。

# <span id="page-41-0"></span>**使用 EPSON Scan 掃描文件**

EPSON Scan 有三種模式,可以讓您更改掃描的設定:家庭模式、 辦公室模式和專業模式。本章節將會說明如何在 "家庭模式"中 掃描文件。在 〝家庭模式〞中使用基本的設定,就可以掃描文 件。

#### 附註:

若您是第一次使用 EPSON Scan,在 "家庭模式"下,會自動啓 動預掃描。

# <span id="page-41-1"></span>**開啟軟體並掃描影像**

請依照下列方法開啟 〝EPSON Scan〞。

❏ 直接開啟 〝EPSON Scan〞。

❏ 在和 TWAIN 相容的應用軟體中,開啟 〝EPSON Scan〞。

本章節只舉例說明如何在 Adobe® Photoshop® Elements 中開啟 〝EPSON Scan〞,關於使用其它方法開啟 〝EPSON Scan〞的詳細 說明,請參考掃描器百寶箱光碟片中的 Online Reference Guide。

#### ////////////

Adobe Photoshop Elements 2.0 可支援 Windows XP、2000、ME 和 98。

1. 請在桌面上雙擊 Adobe Photoshop Elements 2.0 的圖示,開啓 Adobe Photoshop Elements。

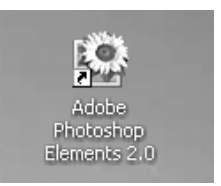

2. 從 〝檔案〞選單中點選 〝讀入〞,選擇這台掃描器,開啟 〝EPSON Scan〞。

#### Windows XP 使用者的注意事項:

在 〝檔案〞選單中,請勿選擇 〝WIA-EPSON GT-30000〞。否 則,您將無法使用 EPSON 掃描器的全部功能。

EPSON Scan 會自動預掃影像,〝預掃描〞對話框中會顯示預 掃的影像。

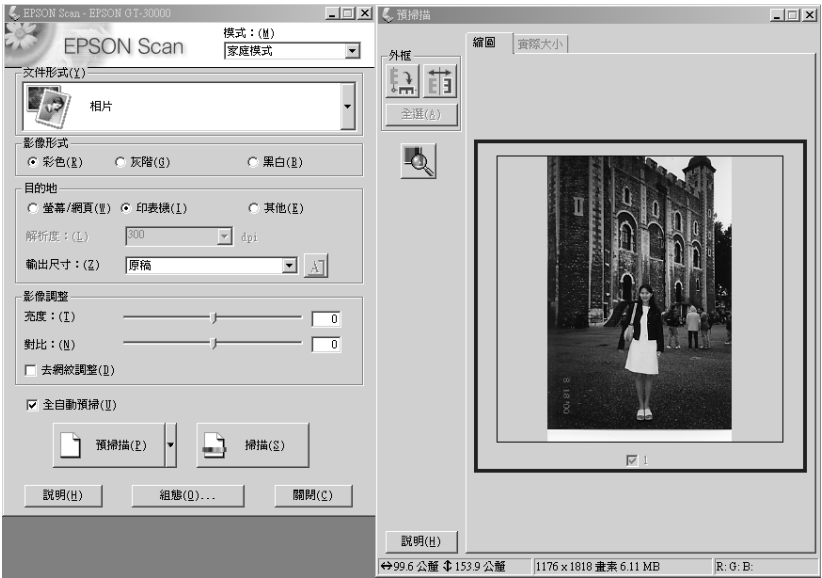

#### 附註:

若已勾選 〝全自動預掃〞檢查盒,當您進入 〝家庭模式〞 時,掃描器會自動預掃影像。若您沒有勾選 〝全自動預掃〞 檢查盒,掃描器不會自動預掃影像。要顯示預掃影像,請按 下 『預掃描』鍵。

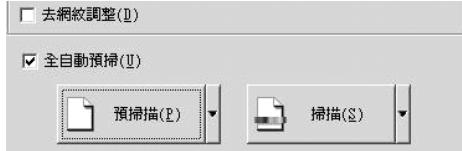

3. 請設定符合影像的 "文件型式"、"影像型式"和 "目的 地〞等設定值。如有需要,請按下 『預掃描』鍵,預覽影 像。

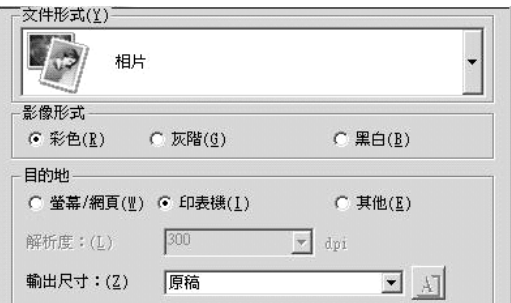

4. 如有需要,請設定掃描影像的 〝輸出尺寸〞和 〝影像調整〞 等設定值。

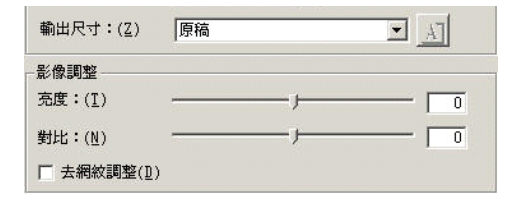

5. 按下 『掃描』鍵,〝EPSON Scan〞將會開始掃描。

6. 掃描的影像將會被傳送至 〝Adobe Photoshop Elements〞。如有 。<br>需要,請按下 『關閉』鍵,結束 〝EPSON Scan〞。

# <span id="page-44-0"></span>**將掃描的影像儲存成影像檔**

掃描影像之後,請依照下列的步驟儲存影像。

- 1. 在 Adobe Photoshop Elements 中點選 〝檔案〞選單,再選擇 〝另存新檔〞。
- 2. 請輸入檔案名稱,選擇檔案格式,再按下 『存檔』鍵。

### **檔案格式**

下表列出常見的影像檔案格式。當您儲存影像檔案時,請選擇適 合的檔案格式。

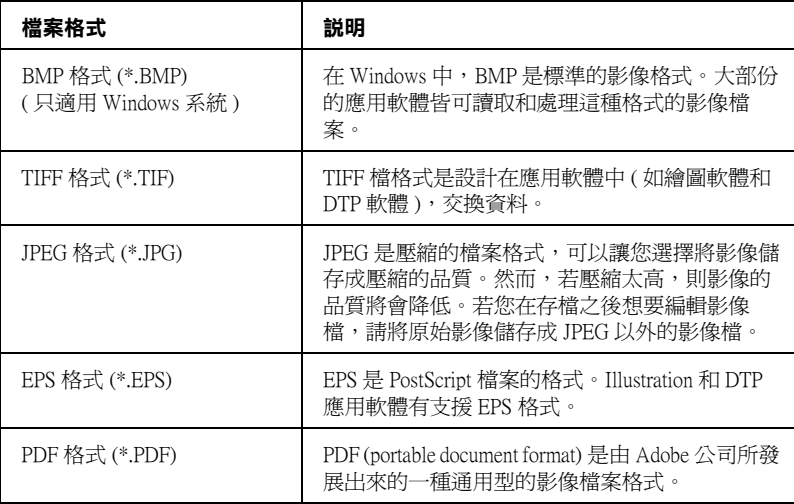

<span id="page-45-0"></span>**㉂動進紙器 (ADF) 的掃描方式**

關於掃描的操作說明將分為兩個單元介紹,如果您想要掃描完整 的文件或影像時,請參考第 4-[11 頁 〝掃描完整的文件〞單](#page-45-1)元中的 說明,如果您只要掃描文件或影像的某一個部份時,請參[考第](#page-47-0)  4-[13 頁 〝只掃描文件上的某部份〞](#page-47-0)單元中的說明。

### <span id="page-45-1"></span>**掃描完整的文件**

當您掃描完整的文件或影像時,並不需要使用 〝預視〞的功能。 因為掃描器會自動尋找和掃描完整的影像。請依照下列步驟,掃 描整個影像或文件。

- 1. 將文件放入 〝自動進紙器〞中。
- 2. 開啟 〝EPSON Scan〞。

3. 按下 〝模式〞的下拉式選單,選擇 〝辦公室模式〞。

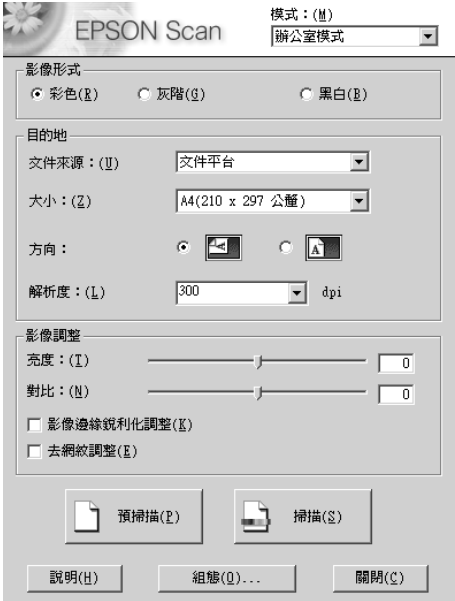

#### 附註:

要使用自動進紙器,也可以將 〝模式〞設為 〝專業模式〞。

- 4. 在 "EPSON Scan"主視窗中, 按下 "文件來源"的下拉式選 單,選擇 〝自動進紙器 - 單面〞或 〝自動進紙器 - 雙面〞。
- 5. 請設定符合影像的 〝影像型式〞和 〝目的地〞等設定値。
- 6. 按下 『**掃描**』鍵,EPSON Scan 會開始掃描。

#### 附註:

若您將 "女件來源"和 "大小" 設為 "自動值測",則 〝EPSON Scan〞會自動偵側文件的大小和自動進紙器中的紙張 大小。

### <span id="page-47-0"></span>只掃描文件上的某部份

如果您只要掃描文件的某部份時,請依照下列的步驟操作。

- 1. 將文件放入 〝自動進紙器〞中。
- 2. 開啟 〝EPSON Scan〞。
- 3. 按下 〝模式〞的下拉式選單,選擇 〝辦公室模式〞。

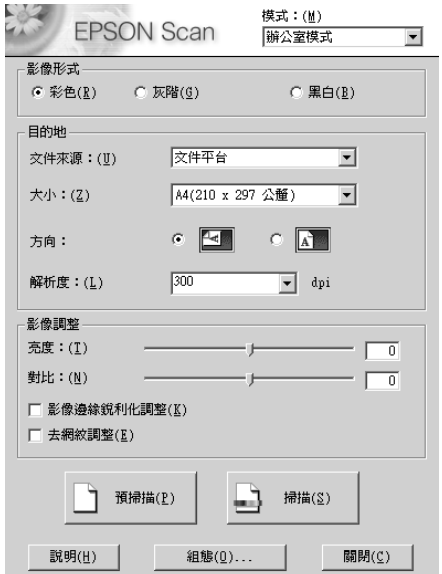

- 4. 在 "EPSON Scan"主視窗中, 按下 "文件來源"的下拉式選 單,選擇 〝自動進紙器 - 單面〞或 〝自動進紙器 - 雙面〞。
- 5. 按下 『**預掃描**』鍵。文件在預視之後,會被退至出紙槽。

### 附註:

掃描器完成掃描並退出第一頁文件之後,〝自動進紙器〞會 自動饋入第二頁。

6. 在 〝預掃描〞對話框內的文件上,拖曳滑鼠拉出您想要掃描 的範圍。

- 7. 將文件放入 〝自動進紙器〞中。( 當然包括那些已經被退到 出紙槽的掃描文件 )
- 8. 選擇適合的設定值,並按下 『**掃描**』鍵。

# <span id="page-48-0"></span>**改變進紙的速度**

當您使用 "自動進紙器" 掃描時,您可以選擇高速或低速的進紙 速度。一般是使用高速的模式,若您要掃描較厚的文件或想減少 影像的雜訊,請使用低速的模式。

若要改變進紙的速度,請向上掀開 "自動進紙器",開關裝置位 在如下圖所示的位置。要使用低速的模式,請將開關切換至有圓 形符號的那一端;要使用高速的模式,請將開關切換至另一端。

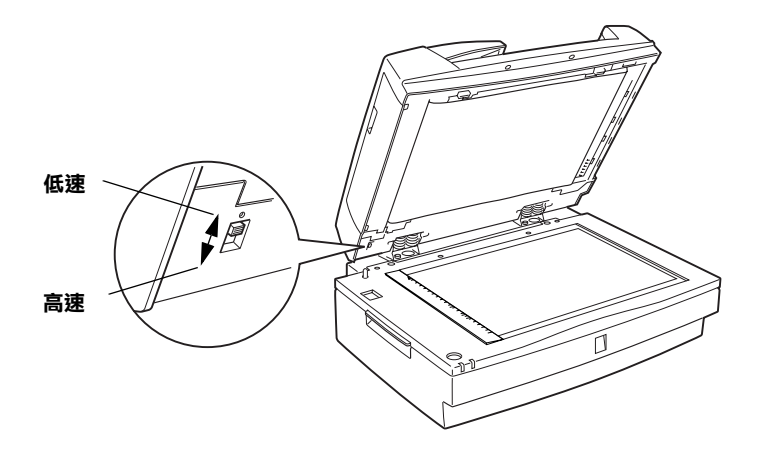

# <span id="page-49-0"></span>清除自動**進紙器中的**夾紙

請依照下列的操作步驟,清除 〝自動進紙器〞中的夾紙。

1. 向上掀開 〝自動進紙器〞,清除文件平台上的文件並找出發 生夾紙的位置。

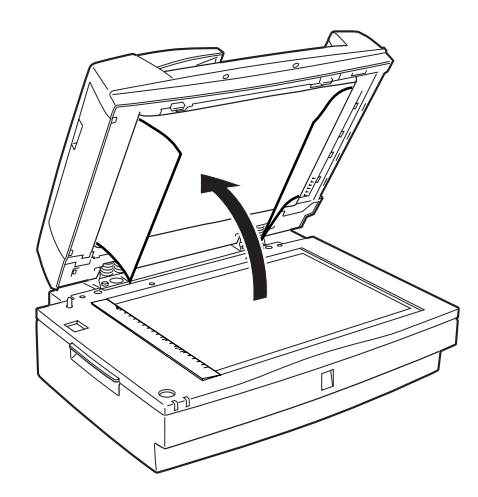

2. 清除夾紙。

### *紙張夾在進紙槽中:*

打開左側護蓋,輕輕地向外拉出夾在進紙裝置中的紙張。

附註 :

……<br>*請不要用力拉扯紙張,若將紙張扯破,將會增加取出紙張的困難* 度。

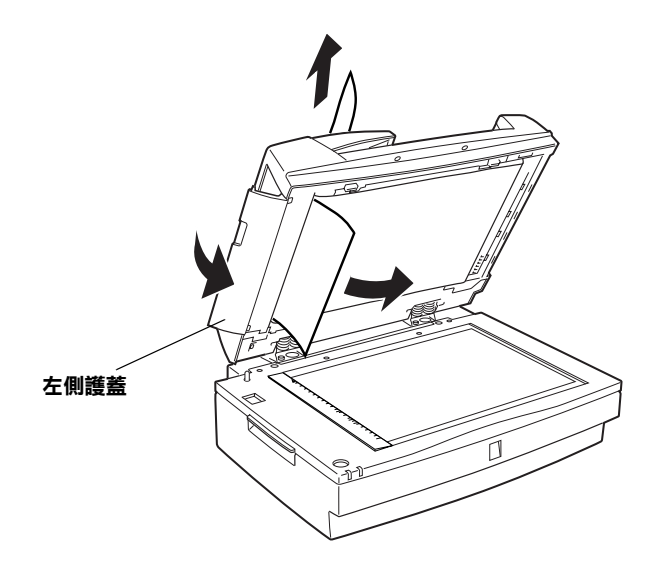

*紙張夾在出紙槽中:* 

打開右側護蓋,輕輕地向外拉出夾在進紙裝置中的紙張。

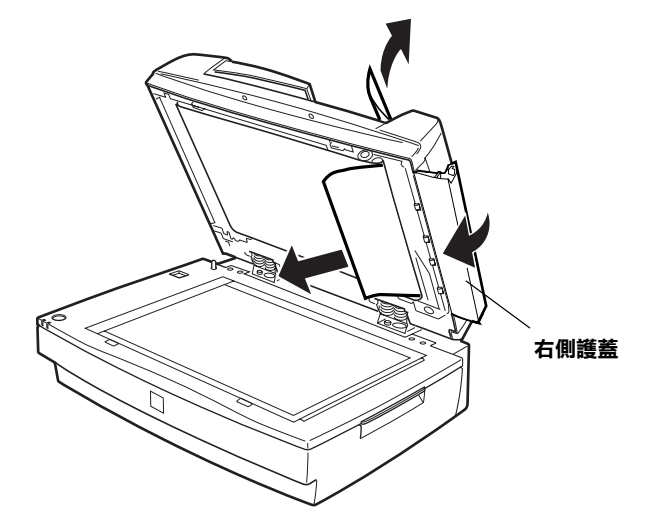

### 附註 :

請不要用力拉扯紙張,若將紙張扯破,請向上掀開中間護蓋,依 照圖示方向取出紙張。

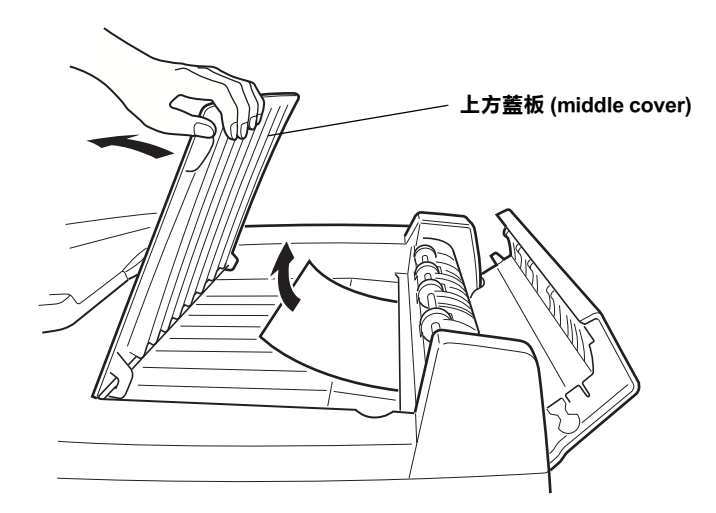

3. 取出紙張之後,請闔上自動進紙器。

# <span id="page-52-0"></span>**掃描文件的規格**

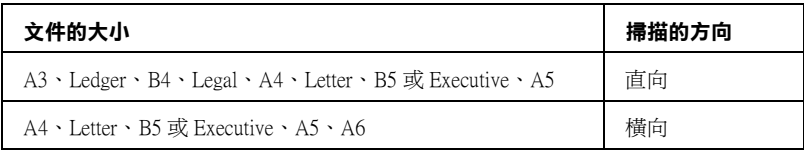

重量; 50 到 127 g/m²

紙張品質: 高品質、普通、噴墨專用或貼紙

文件種類: 用點矩陣印表機、雷射印表機或是傳真機所印 製的文件。

### **掃描文件的狀況**

饋入掃描文件之前,請先確認下列事項:

- ❏ 文件上的油墨已經完全乾了。
- ❏ 文件上沒有打孔、沒有撕破或是捲曲,也沒有其他物體附著 在文件上。
- ❏ 請確定文件上沒有訂書針或有其他物體附在文件上,否則可 能會損壞進紙裝置。
- ❏ 在文件邊緣約 5mm 的範圍內並沒有任何折疊。
- ❏ 文件不是多份複寫式或是厚紙板。
- ❏ 文件的後面沒有複寫紙的化學處理。
- ❏ 文件上沒有任何裁切過的缺口。

### 其**他注意事項**

請勿將照片或特別珍貴的藝術圖片放入自動進紙器中,否則若發 生夾紙,將會造成照片捲曲或損毀。

若您要掃描高品質色彩或是半色調文件時,建議您向上掀開 "自 動進紙器〞,使用單張掃描的方式。

# <span id="page-54-0"></span>**從線上進階使用説明得到所需的資料**

如果要知道掃描器的詳細資料,請參考 "掃描器百寶箱"光碟片 中的 〝Online Guide〞( 線上進階使用說明 ),其中包含掃描操作及 解決問題的方法。您可以直接從光碟片瀏覽或將 〝Online Guide〞 ( 線上進階使用說明 ),安裝在電腦硬碟中,再從電腦瀏覽。

#### 附註:

電腦中必須安裝網頁瀏覽器,才能瀏覽 〝Online Guide〞( 進階使 用說明 )。

# <span id="page-54-1"></span>**開啟 Online Guide( 線㆖進階使用說明 )**

1. 將 〝Online Guide〞( 線上進階使用說明 ) 光碟片,放入光碟機 中。

將會自動開啟如下圖所示的對話框。如果沒有出現,請雙擊 〝**我的電腦**〞圖示,再雙擊 〝**光碟機**〞的圖示。最後,雙擊 〝**GT30000.exe**〞。

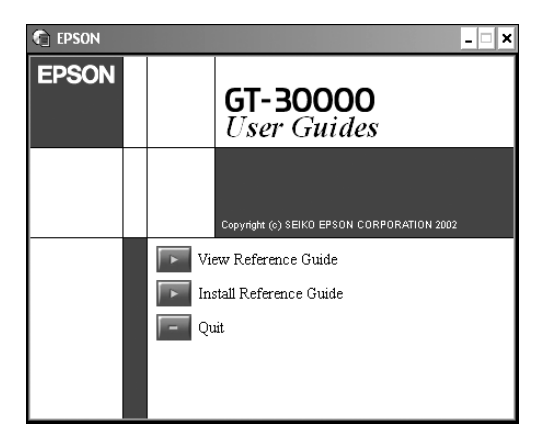

2. 點選 〝**View Reference Guide**〞**( 瀏覽進階使用說明 )**,開啟 進階使用說明。

# <span id="page-55-0"></span>**安裝 Online Guide( 線㆖進階使用說明 )**

- 1. 將 〝Online Guide〞( 線上進階使用說明 ) 光碟片,放入光碟機 中。
- 2. 點選 〝**Install Reference Guide**〞**( 安裝進階使用說明 )**,並 依照螢幕上的指示操作。

當安裝完成時,進階使用說明圖示便會出現在 〝EPSON〞資 料夾中,雙擊此圖示,便能開啟進階使用說明。

<span id="page-57-0"></span>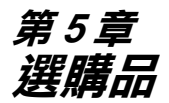

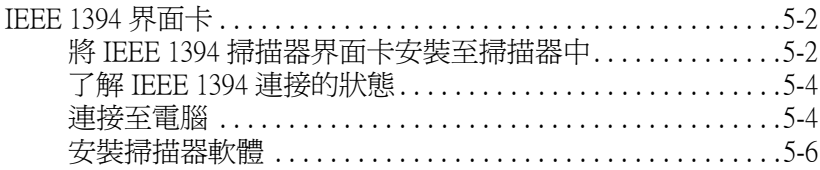

# <span id="page-58-0"></span>**IEEE 1394 界面卡**

選購的 IEEE 1394 界面卡 (B80834\*),可以高速傳輸資料以及擁有 彈性的連接方式。可以提供 400 Mbps 極速的資料傳輸率。您可以 不用關閉電腦或掃描器的電源,便可以連接或是拔除掃描器和電 腦之間的連接線。您也可以使用菊鏈法或是樹狀的方式,同時連 接好幾個 IEEE 1394 的裝置。

### **系統需求**

- 硬體: 內建 IEEE 1394 OHCI Host Controller 的 Microsoft ® 電 腦或已安裝 IEEE 1394 OHCI PCI 界面卡的電腦。
- 作業系統: Microsoft® Windows® XP、2000 professional 或 Me, 且內建 IEEE 1394 OHCI 連接埠。

# <span id="page-58-1"></span>**將 IEEE 1394 掃描器界面卡安裝㉃掃描器㆗**

掃描器必須安裝選購 IEEE 1394 界面卡,才能成為 IEEE 1394 的設 備。

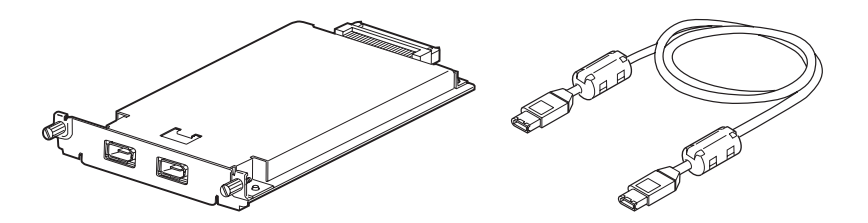

- 1. 關閉掃描器的電源,拔下電源插頭,再拔下掃描器後方的連 接線。
- 2. 使用十字的螺絲起子,旋開掃描器選購界面卡插槽遮板兩側 的螺絲,卸下遮板。請妥善保存這兩顆螺絲,日後您可能會 重新將遮板裝回掃描器上。

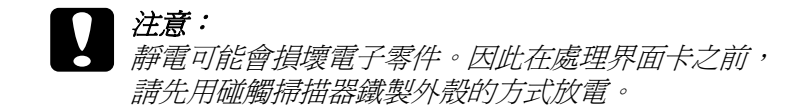

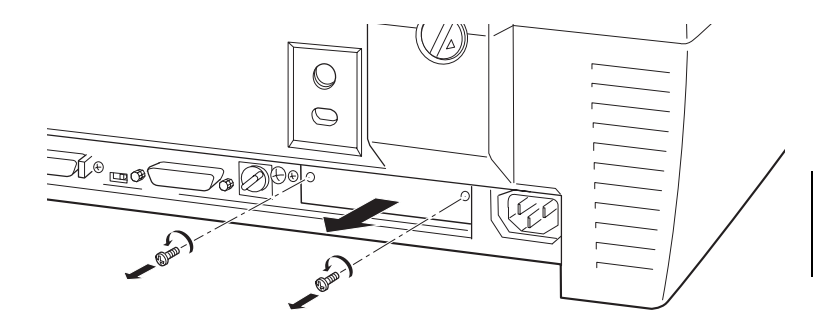

3. 將掃描器界面卡順著側導軌插入選購界面卡插槽的擴充槽 中。

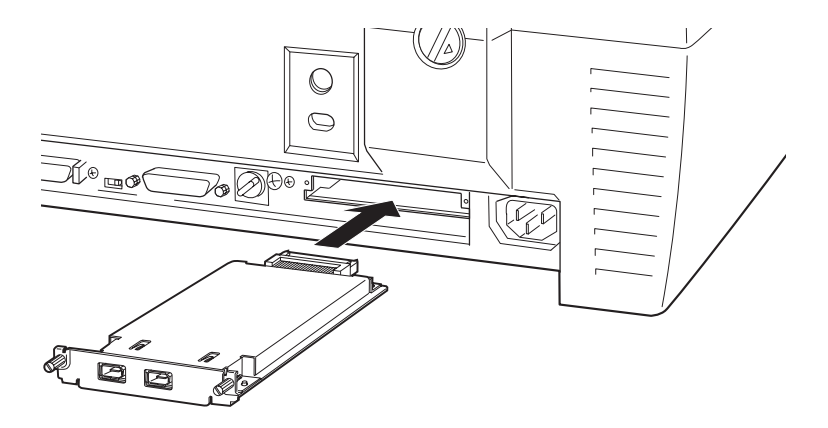

4. 用螺絲固定界面卡。

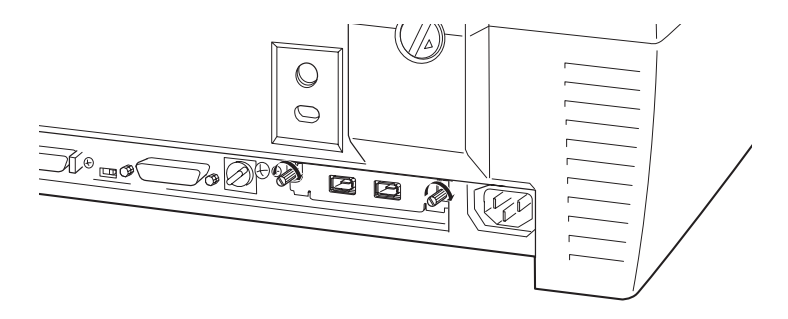

5. 重新連接所有的連接線。

# <span id="page-60-0"></span>**了解 IEEE 1394 連接的狀態**

界面卡有兩個連接線接頭,一個是用來連接界面卡和電腦,另外 一個則是用來連接在菊鏈式或樹狀式中其他的 IEEE 1394 裝置。請 使用附贈的連接線來連接裝置。由於這條連接線支援 IEEE 1394 標 進規格,因此不用關閉電腦或掃描器的電源,即可完成連接工 作。在掃描器或電腦的電源開啟或關閉的狀態下,都可以連接連 接線。

# **【 】注意:**<br>《 】當掃描器正在使用時,請勿連接或拔掉 IEEE 1394 連接線。

## <span id="page-60-1"></span>**連接㉃電腦**

請依照下列步驟,將掃描器連接至電腦或其他的 IEEE 1394 裝置:

1. 將連接線的一端連接至掃描器背面 IEEE 1394 界面卡連接埠 上。

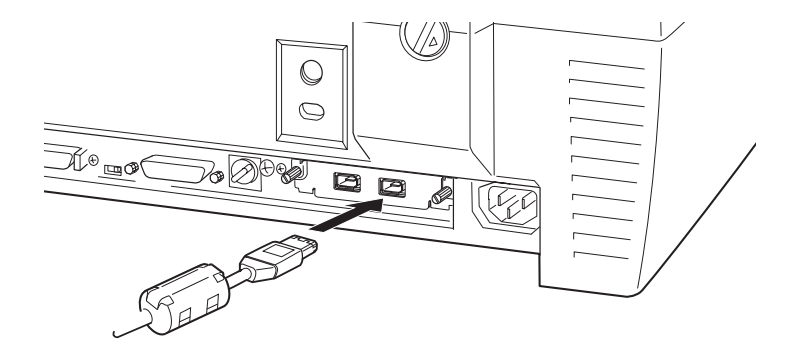

2. 再將連接線的另一端連接至電腦的 IEEE 1394 連接埠或其他 IEEE 1394 裝置。

### *掃描器直接連接至電腦*

將連接線的接頭連接至電腦 IEEE 1394 連接埠上。

再將連接線的另一端接在掃描器界面卡上任何一個 IEEE 1394 連接 埠上。

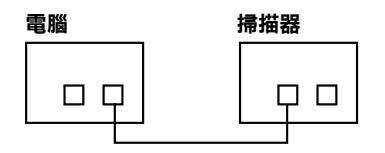

### **掃描器、電腦和其他 IEEE 1394 裝置的連接方式**

若 IEEE 1394 裝置已連接在電腦上, 將掃描器變成此鏈結的最後 一個 IEEE 1394 裝置。

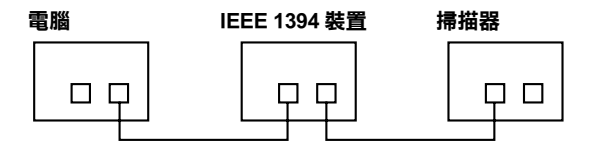

#### 附註:

- □ 選購 IEEE 1394 界面卡提供的 IEEE 1394 連接線每一端都有二個 六腳接頭。若在菊鏈式或樹狀式中使用有四腳接頭的 IEEE 1394 裝置時,請使用 6:4 轉接器連接線。
- ❏ 若要將其他的 IEEE 1394 裝置連接至掃描器,則請將連接線連 接至空的 IEEE 1394 接頭上。

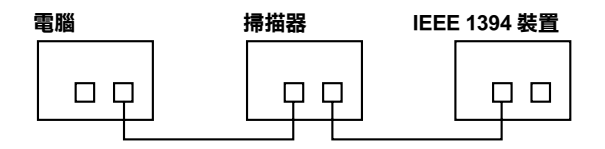

<span id="page-62-0"></span>**安裝掃描器軟體**

完成界面卡的安裝之後,您必須安裝掃描器軟體。關於安裝掃描 器軟體的詳細說明,請參考[第 2 章 〝安裝軟體〞。](#page-15-1)